#### **1.วิธีการต ั้งค่า Ad hoc ในคอมพิวพ์เตอร์**

1.คลิกที่ จากนั้นเลือก **System Preferences**

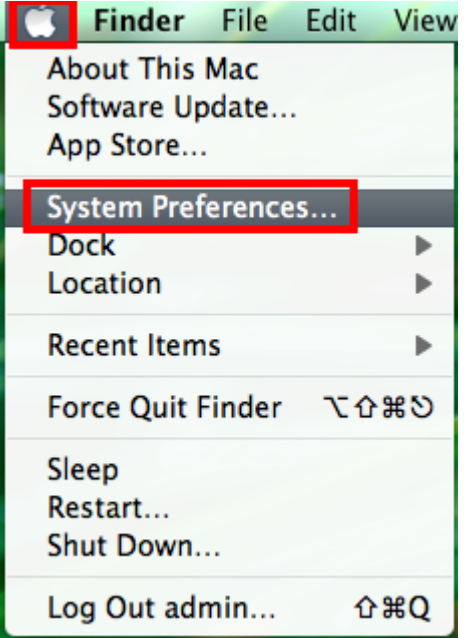

#### 2.ดับเบิ้ลคลิกที่ **Network**

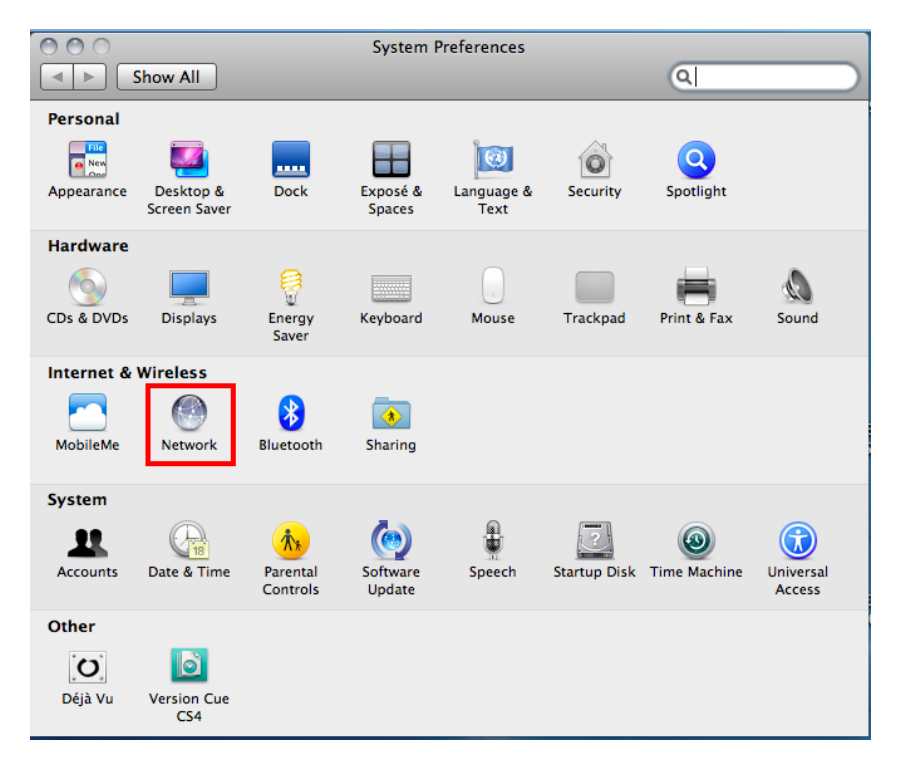

3.จะปรากฎหน้าต่างดังรูป

1.เลือก **Wi-Fi**

2.ถ้า **Status เป็ น Off** ให ้คลิก **Turn Wi-Fi On** จากนั้น **Status** จะเป็น **On** 

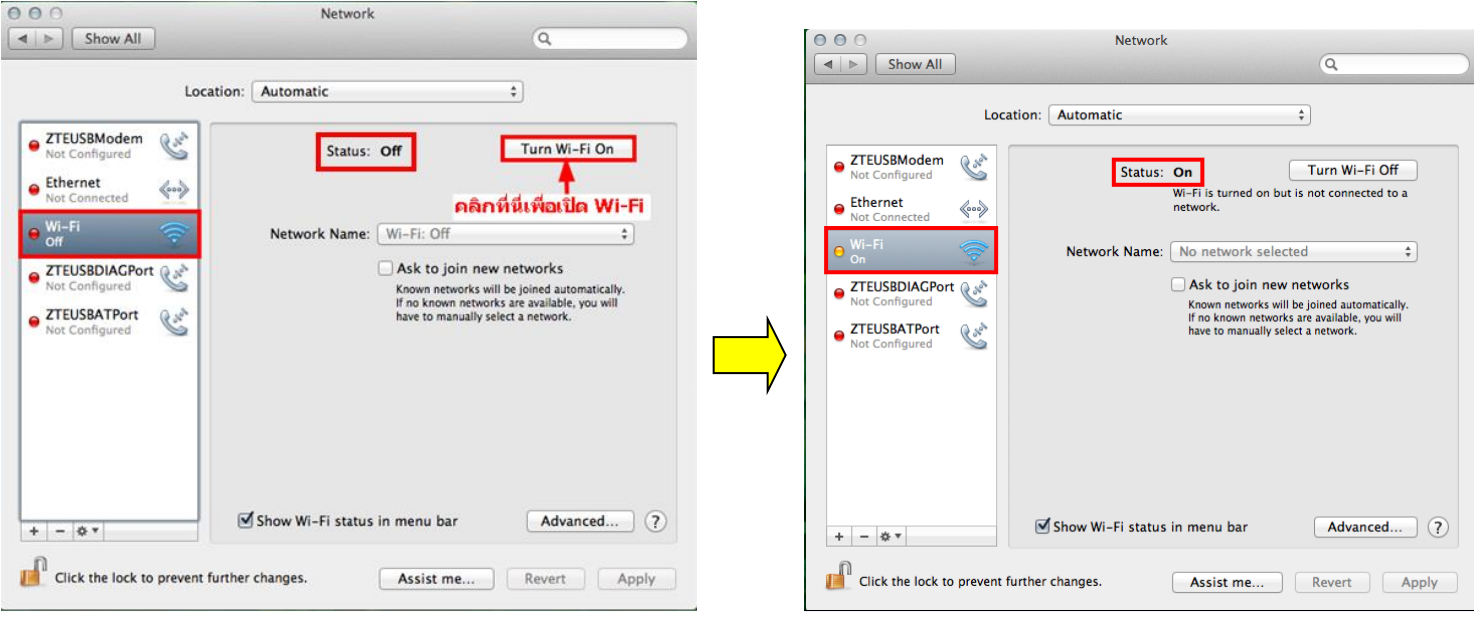

#### 4.คลิกที่ **Network Name** เลือก **Create Network**

#### $000$ Network **Network**  $000$  $\boxed{\blacktriangleleft \blacktriangleright \square$  Show All  $\overline{a}$  $\boxed{\blacktriangleleft \mid \blacktriangleright \bigcirc$  Show All  $\sqrt{a}$ Location: Automatic  $\overline{\bullet}$ Location: Automatic  $\overline{\bullet}$ ● ZTEUSBModem Road Turn Wi-Fi Off O ZTEUSBModem Status: On Road Turn Wi-Fi Off Status: On Wi-Fi is turned on but is not connected to a<br>network. Wi-Fi is turned on but is not connected to a<br>network.  $\bullet$  Ethernet  $\Leftrightarrow$  $\bullet$  Ethernet  $\langle \circ \circ \circ \rangle$ Wi-Fi Network Name √ No network selected  $\circ$ <sup>Wi-Fi</sup> Network Name: No ne ork selected 88\_117  $\triangleq$ **ZTEUSBDIACPort** O ZTEUSBDIAGPort Ask to join new networks ė  $\begin{array}{c} \blacksquare \\ \blacksquare \\ \lozenge \\ \lozenge \end{array}$ Jampots<br>Mobile Hotspot 3803 Known networks will be joined automative names<br>If no known networks are available, you names<br>have to manually select a network. ZTEUSBATPort Road ● ZTEUSBATPort Rose  $\epsilon$ **SWEDEN 88/61**  $\triangleq$ Devices  $\triangle$ Epson ormmie 今 Join Other Network Create Network... Show Wi-Fi status in menu bar Show Wi-Fi status in menu bar Advanced... (?) Advanced... ?  $+ \ - \ \times \ \cdot$  $+|-|\mathbf{w}\rangle$ **THE Click the lock to prevent further changes.** Click the lock to prevent further changes. **Assist me...** Revert Apply Assist me... Revert Apply  $\begin{array}{c} \end{array}$

5.จะปรากฎหน้าต่างดังรูปรูป

1.Network Name **: ใหส้ รา้งชอื่ Network ขึ้นมาใหม่ ในที่นี้สร้างเป็ นชอื่ Epson**

2.Channel : **เลือก Channel เป็ น 11**

3.Security :**เลือก Security**

- 4.Password : **ตั้ง Password**
- 5.Confirm Password : **ยืนยัน Password**
- 6.คลิก **Create**

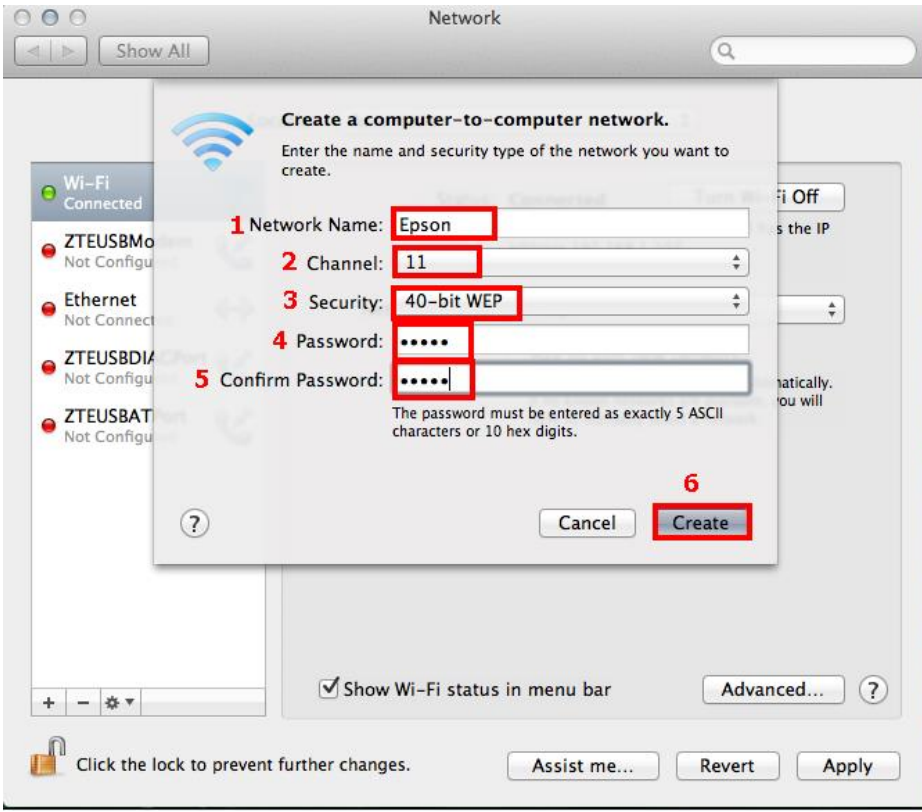

### 6.จะปรากฎชอื่ Network ที่ตั้งขึ้น คือ **Epson** จากนั้นคลิกที่ **Advanced**

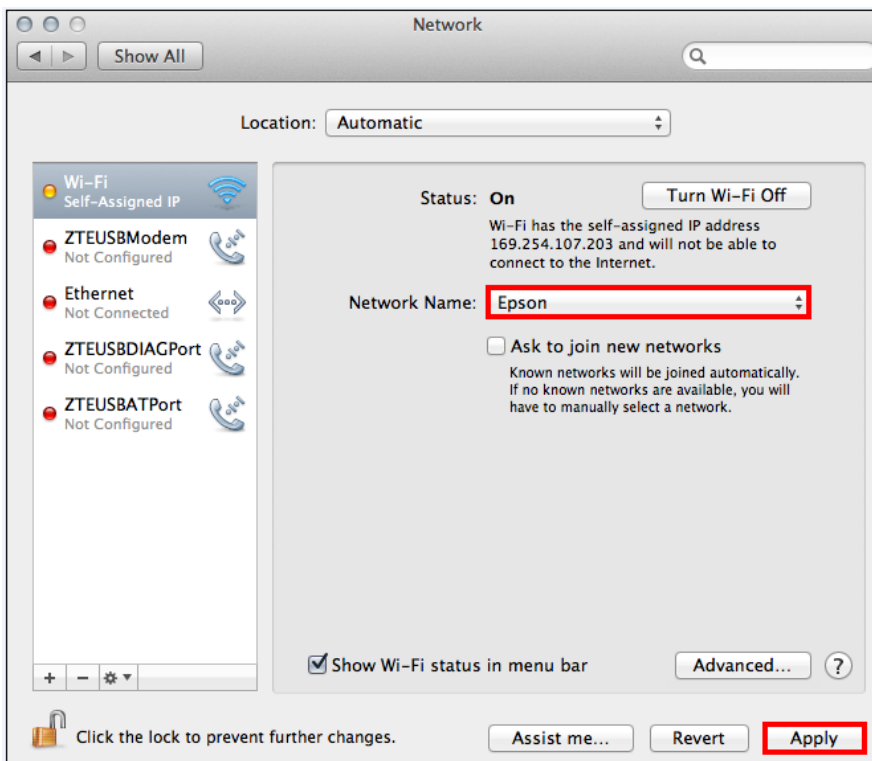

## 7. คลิกที่แทบ **Wi-Fi** จากนั้นคลิก

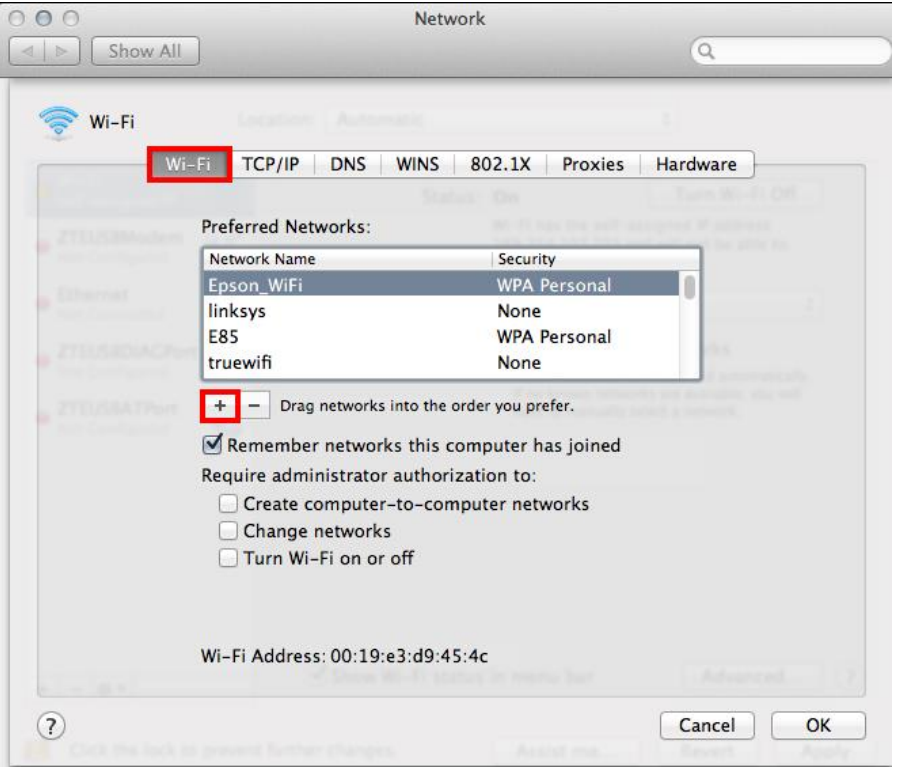

#### 8.พิมพ์ชอื่ Network ที่ได ้สร้างไว้ คือ **Epson** จากนั้นคลิก **OK**

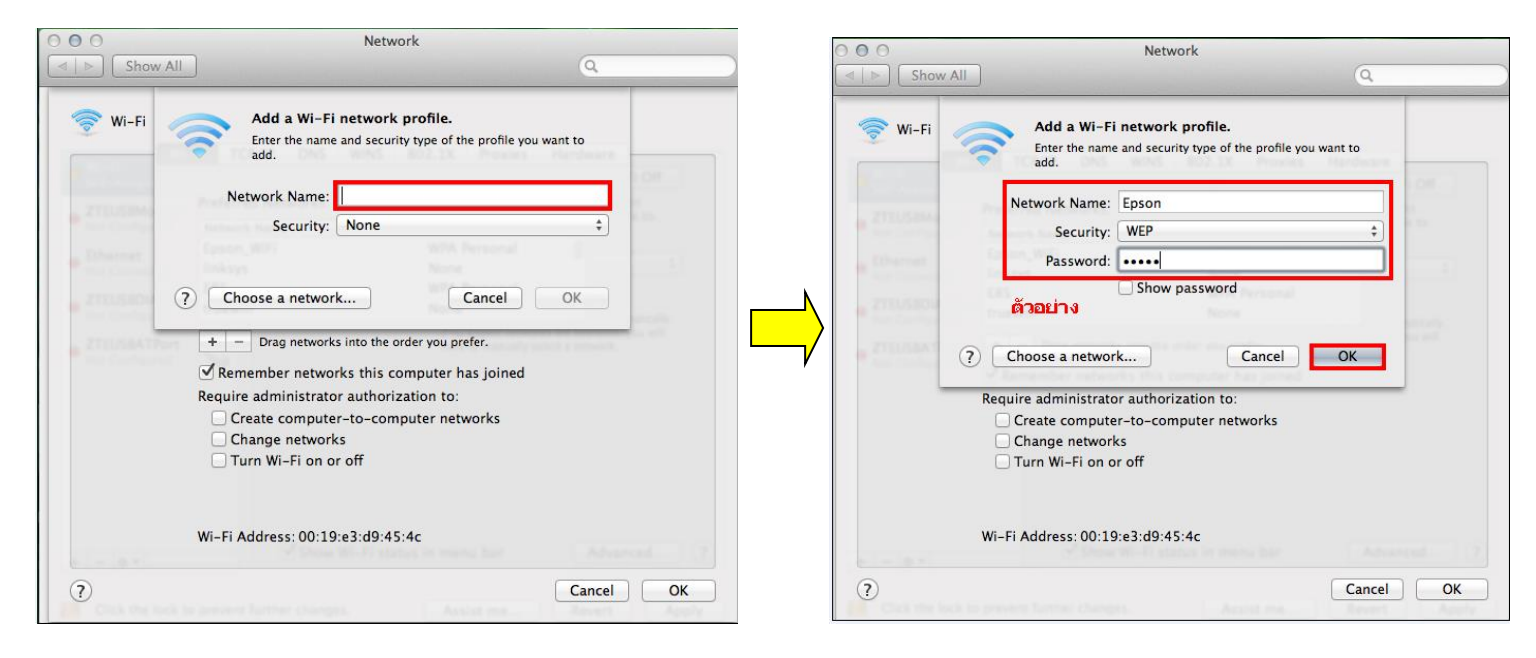

9. จะปรากฎชื่อ Network ที่สร้างไว้ จากนั้นคลิก **OK** 

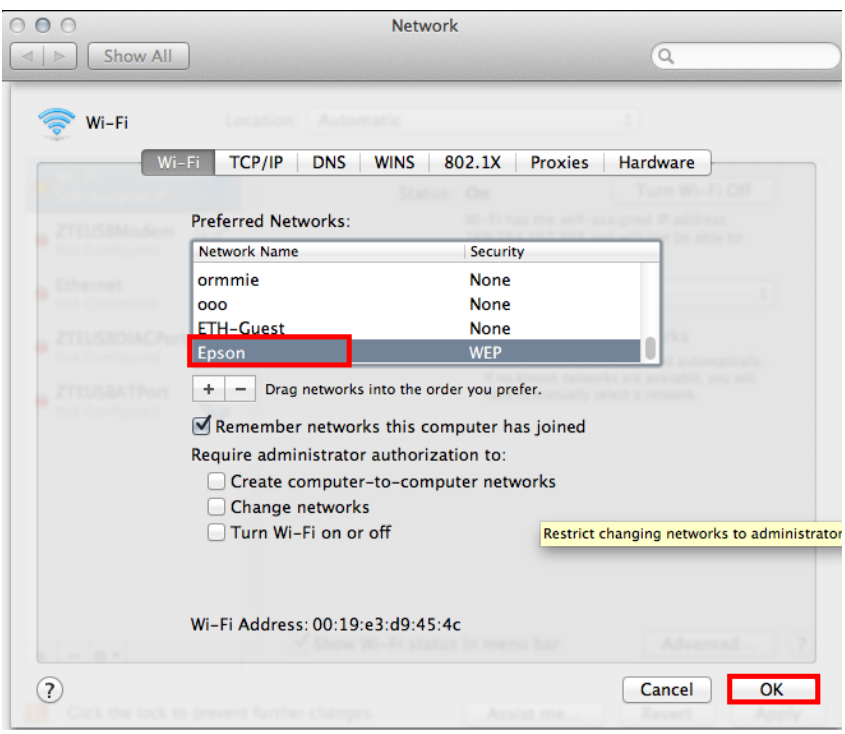

#### 10. ใส่ Password (หากมี) จากนั้นกด **OK**

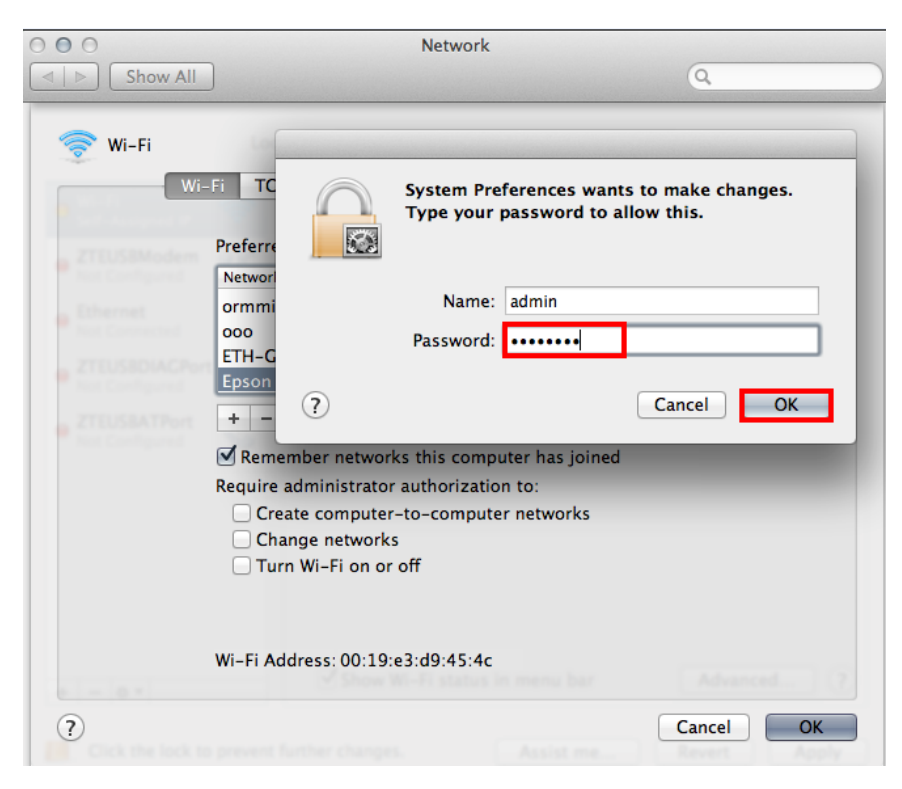

#### 11.คลิก **Apply**

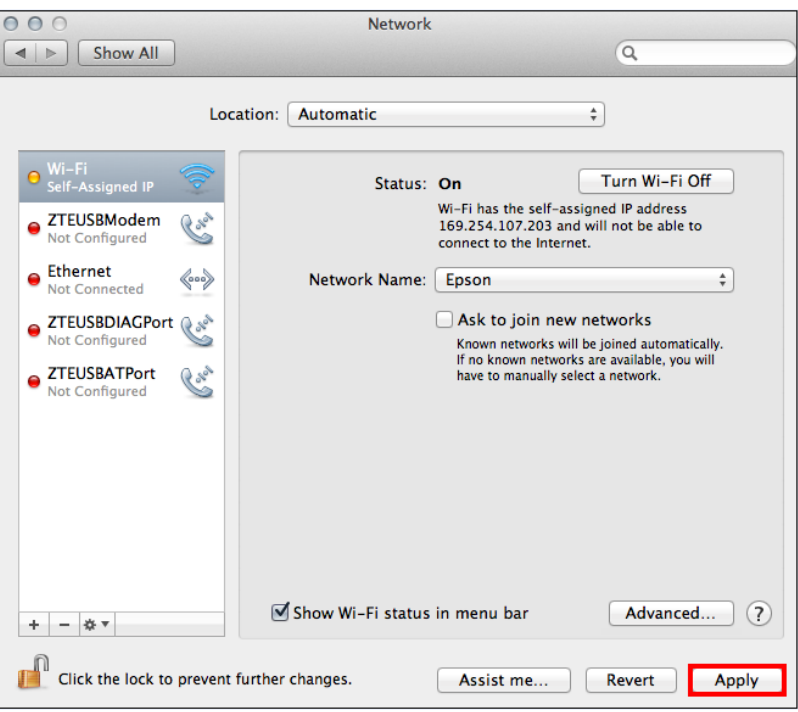

# 12.วิธีการเช็คว่า Connect ชื่อ Network ที่สร้างไว้ โดยคลิกที่ sall ด้านขวามือของหน้าจอ

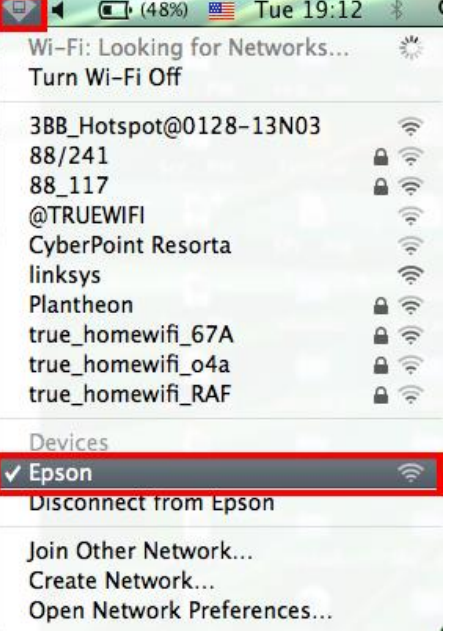

#### **2.วิธีการ set ค่า ที่เครื่องพิมพ์**

#### **\*\*ถ้าเครื่องพิมพ์เคยเซ็ต Wi-Fi ไว้แล้วให้ท าตามขั้นตอนดังต่อไปนี้ แต่ถ้ายังไม่เคยเซ็ตให้ข้ามไปที่ข้อ5.**

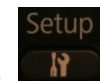

1.กดปุ่ ม แล ้วกด ลูกศรเลื่อนลง เลือก **Restore Default Setting** จากนั้นกดปุ่ ม **OK**

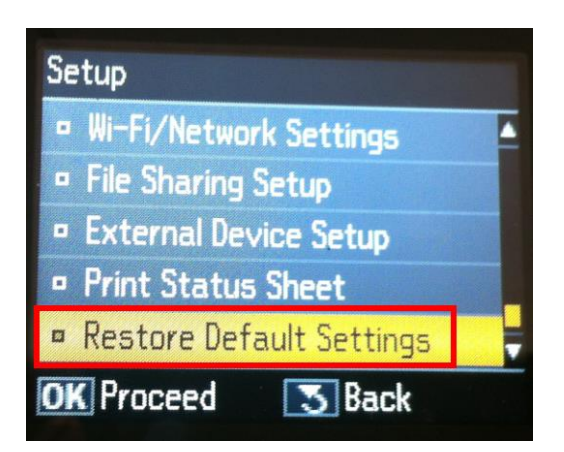

#### 2.เลือก **Wi-Fi /Network Setting** จากนั้นกดปุ่ ม **OK**

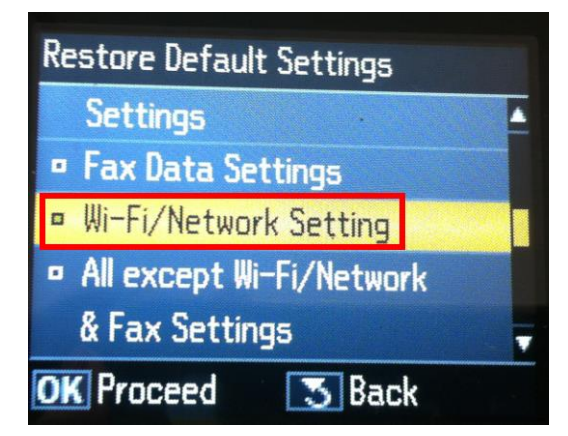

#### 3.เลือก **Yes** แล ้วกดปุ่ ม **OK**

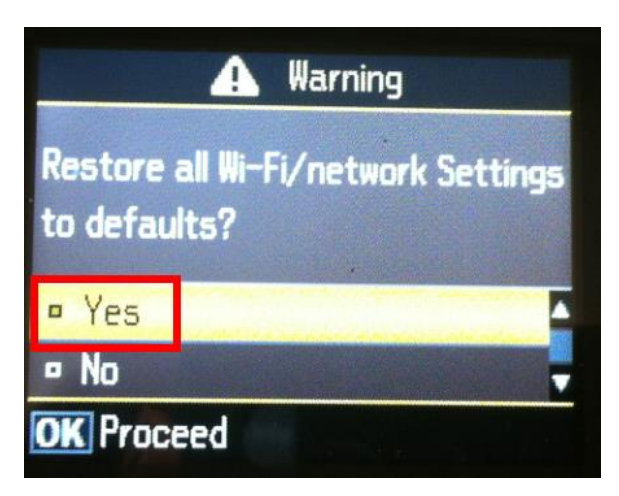

4.กดปุ่ ม **OK** 

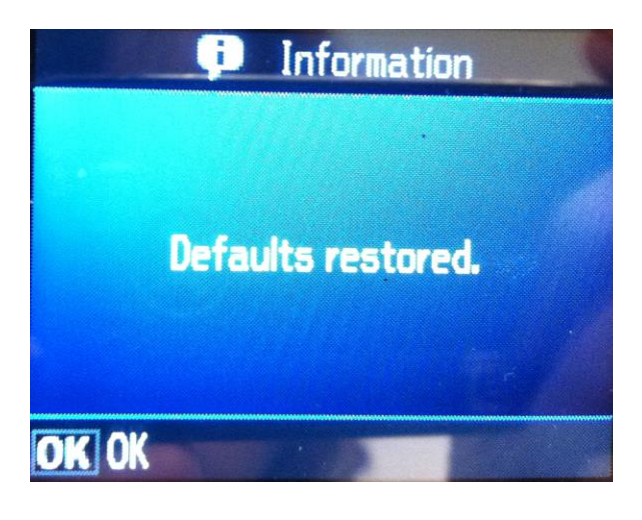

Setup

5. กดปุ่ ม เลือก **Wi-Fi /Network Settings** จากนั้นกดปุ่ ม **OK** 

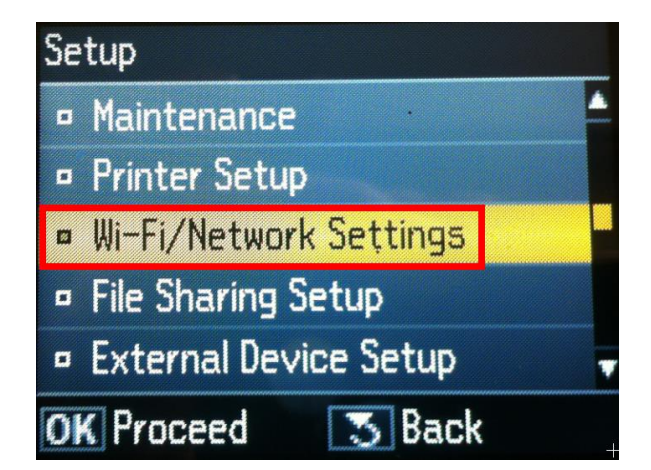

6.เลือก **Wi-Fi Setup** จากนั้นกดปุ่ ม **OK**

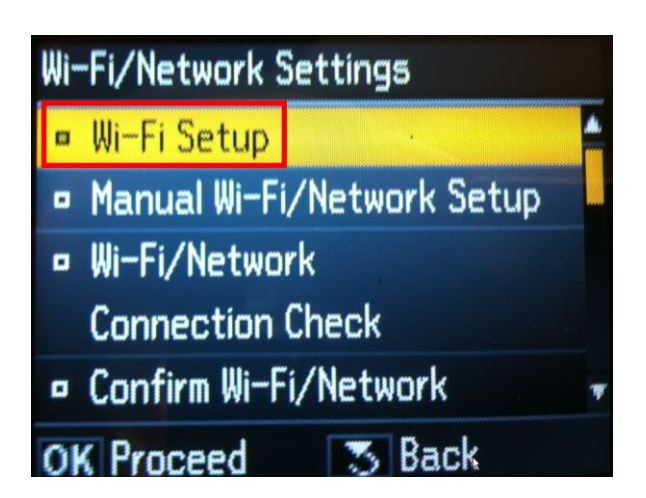

7.เลือก **Wi-Fi Setup Wizard**

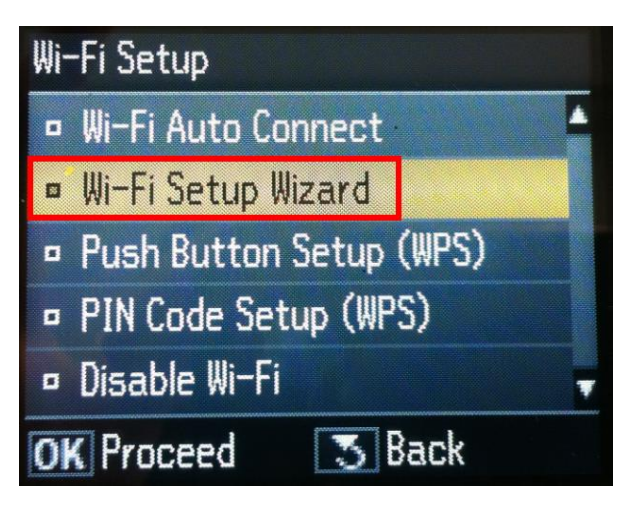

8.เลือก SSID ในที่นี้คือ **Epson (ตวัเดยี วกบัตวัทเี่ชอื่ มตอ่ ในคอมพวิเตอร)์**

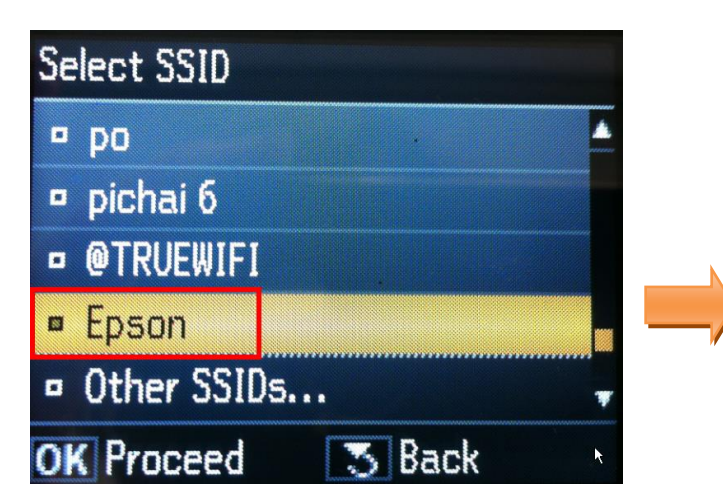

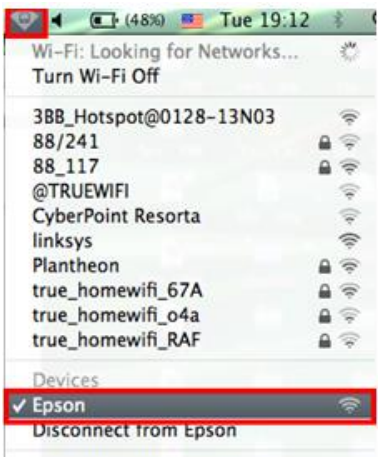

9.ใส่ Password จากนั้นเลือก **Done** แล ้วกดปุ่ ม **OK** 

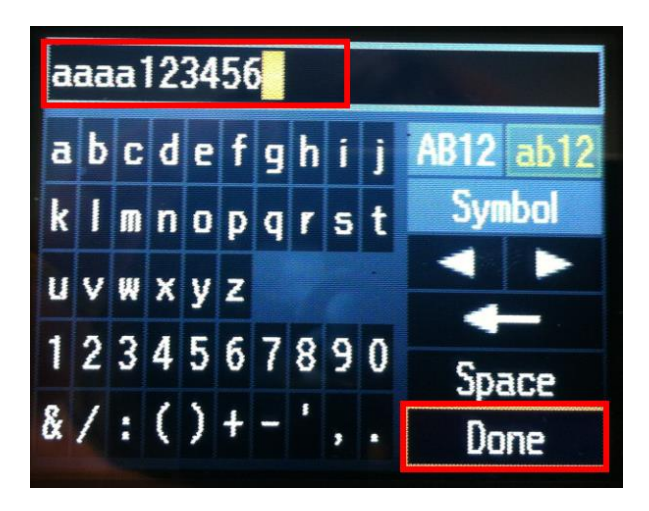

.จะปรากฎหน้าต่าง **Confirm Settings** กด **OK**

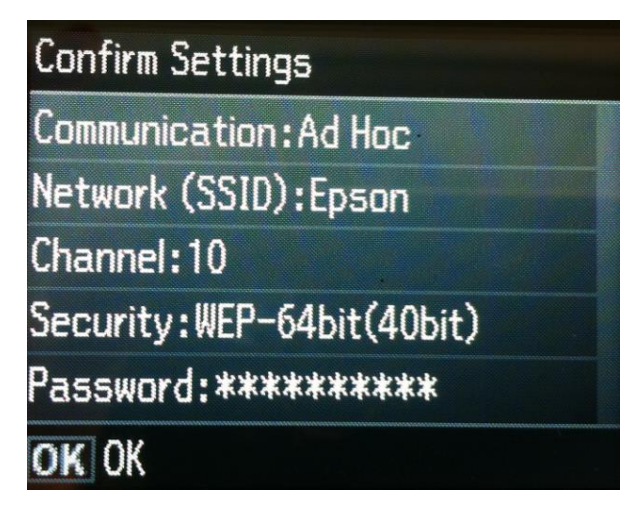

1.จะแสดงหน้าต่าง **Setting up Wi-Fi**

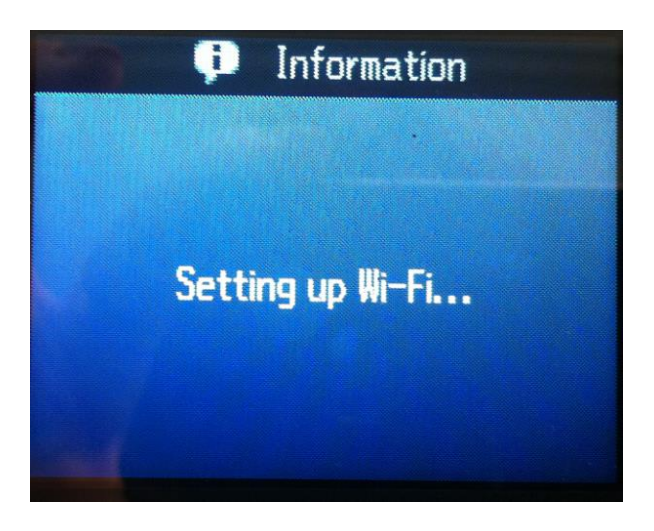

2.จะปรากฎหนา้ตา่ งสนิ้ สดุ การตดิ ตัง้ เลอื ก **Yes** แล ้วกดปุ่ ม **OK** 

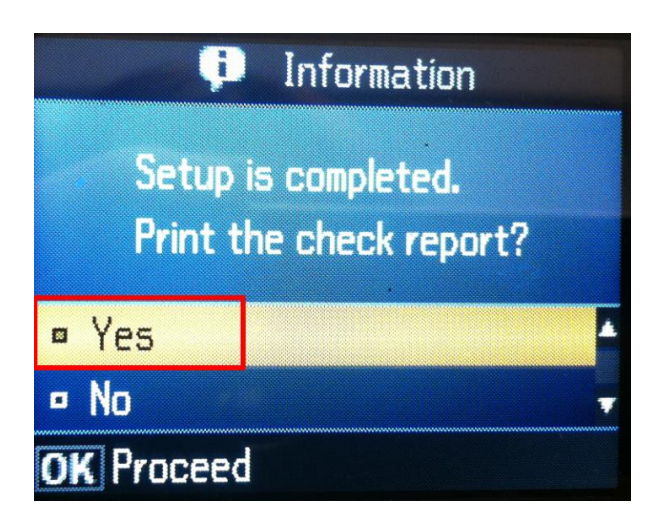

13. กดปุ่ ม **B&W** หรือ **Color** เพื่อพิมพ์ค่ารายงานออกมา

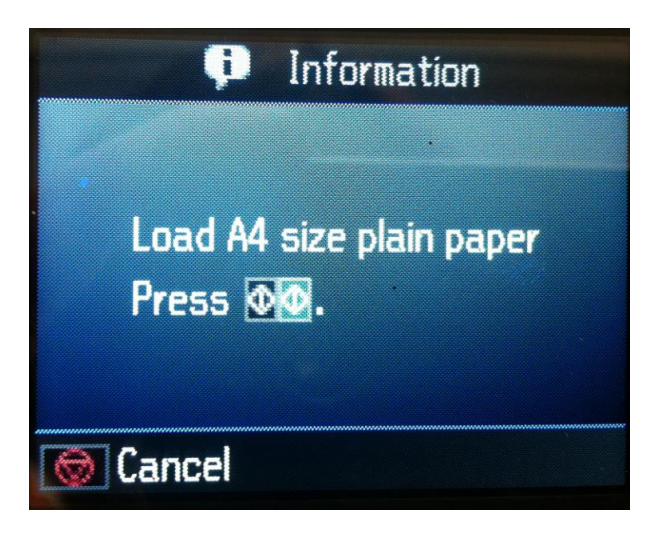

#### 14.จะปราฎหน้าต่างกำลังพิมพ์ค่ารายงาน

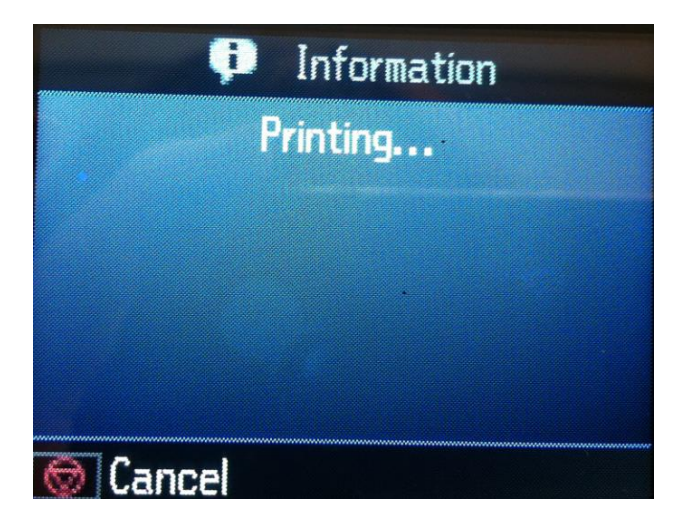

### **3.ติดต ั้งไดร์เวอร์เครื่องพิมพ์**

V. 1.ดับเบิ้ลคลิกไอคอน ที่ **Desktop**

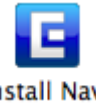

2. ดับเบิ้ลคลิกที่ Install Navi

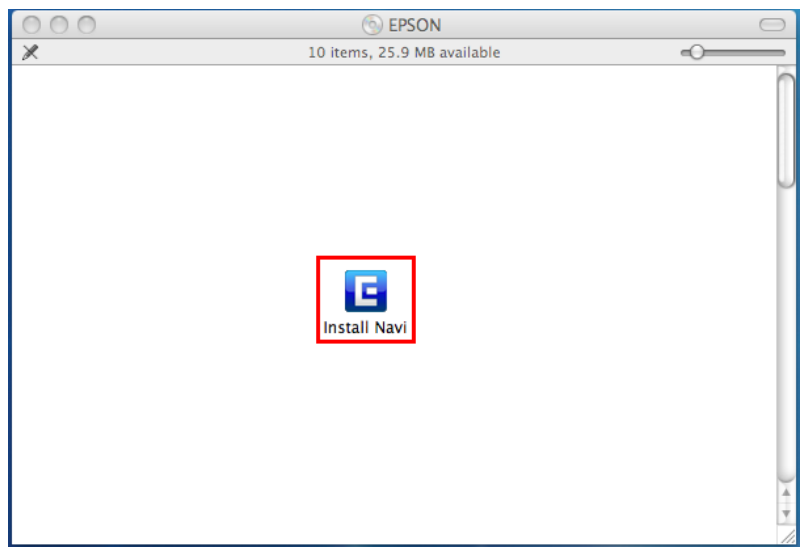

#### 3.จะปรากฎหน้าต่างให ้ใส่ **Password** จากนั้นกด **OK**

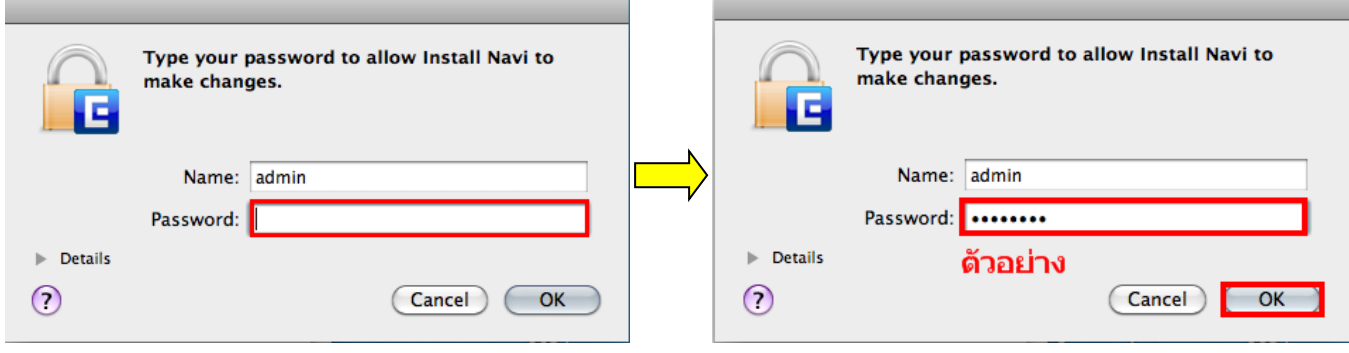

### 4**.**คลิก **I agree to the contents of the License Agreement** จากนั้นคลิก **Next**

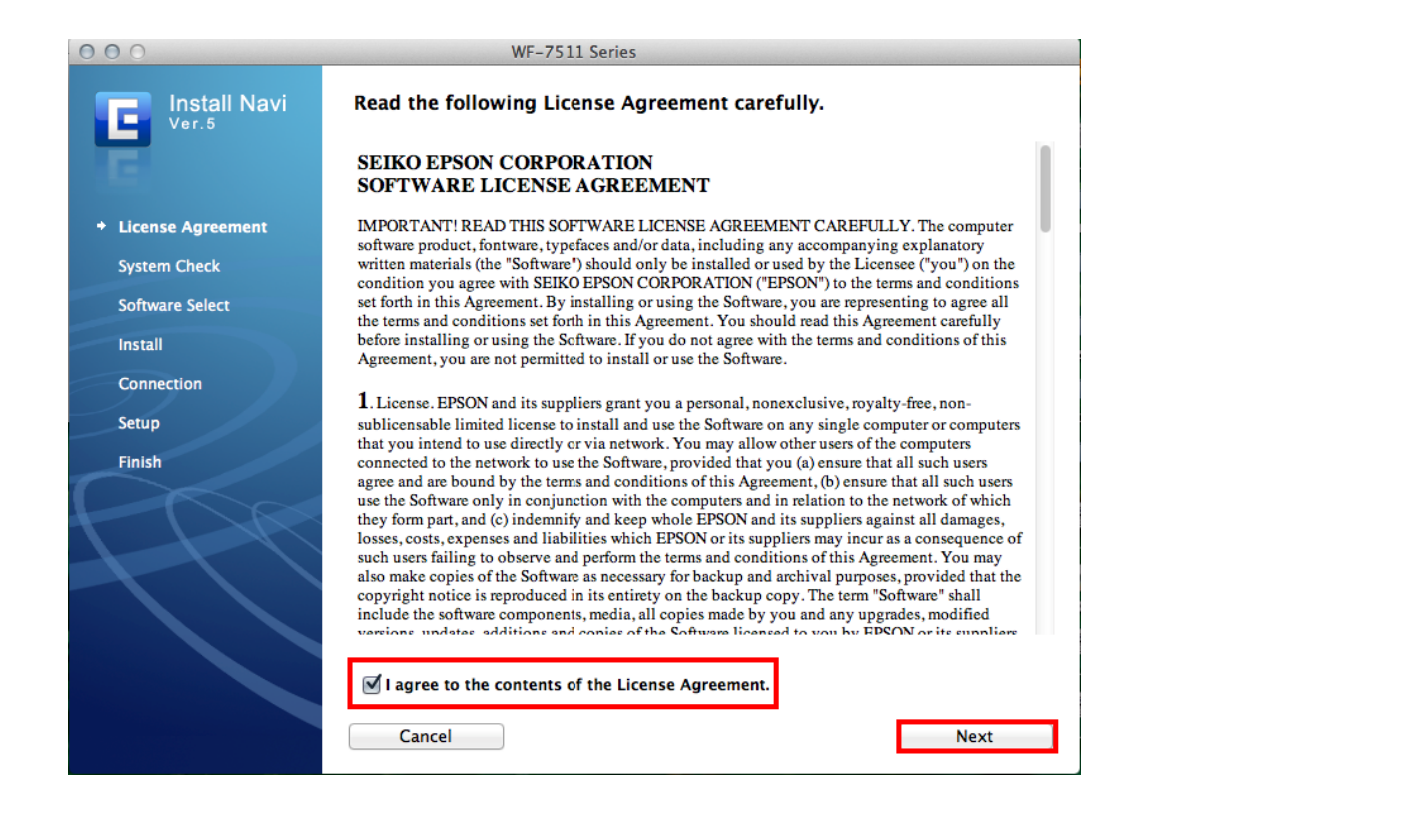

#### 5.เลือก **Install**

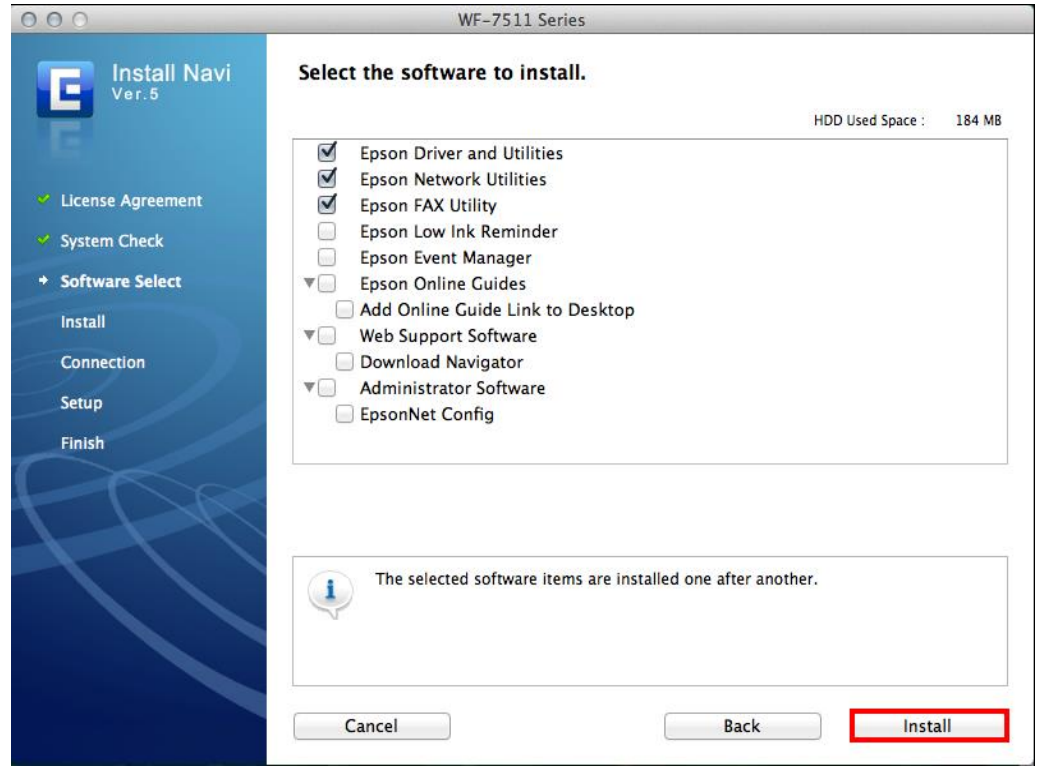

6.จะปรากฎหน้าต่างก าลังติดตั้งไดร์เวอร์

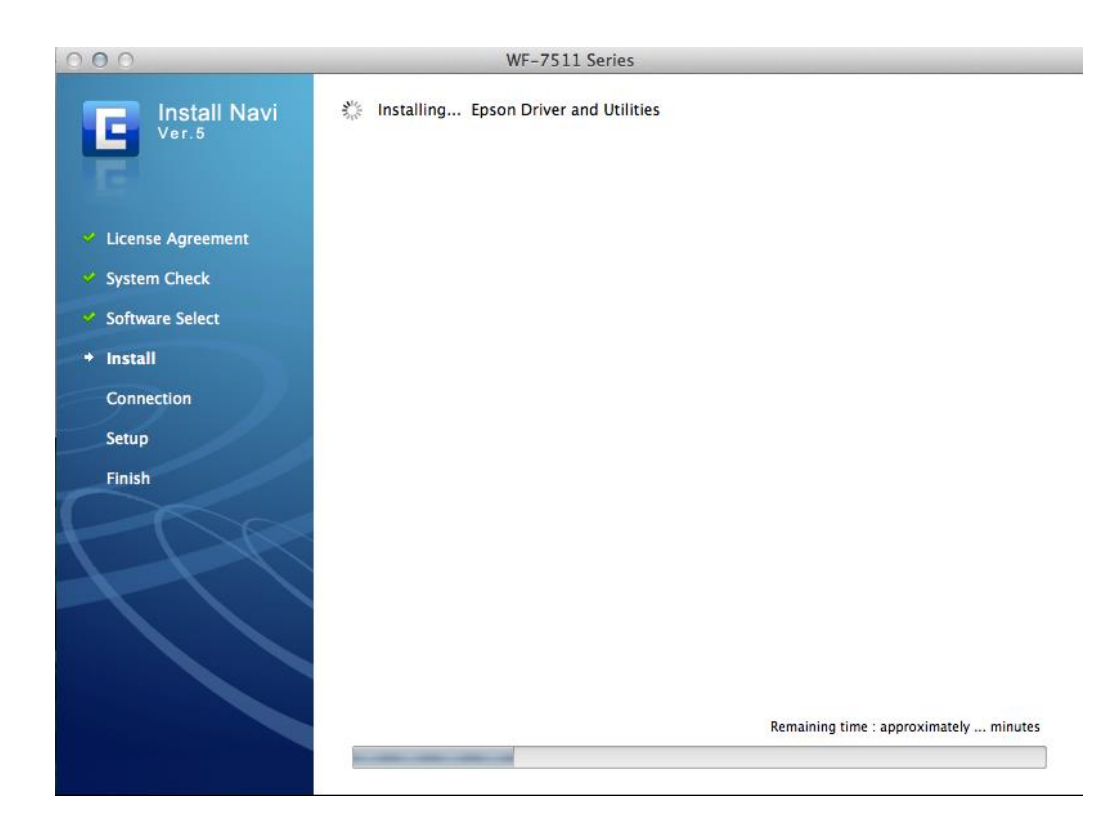

#### 7.คลิก **Next**

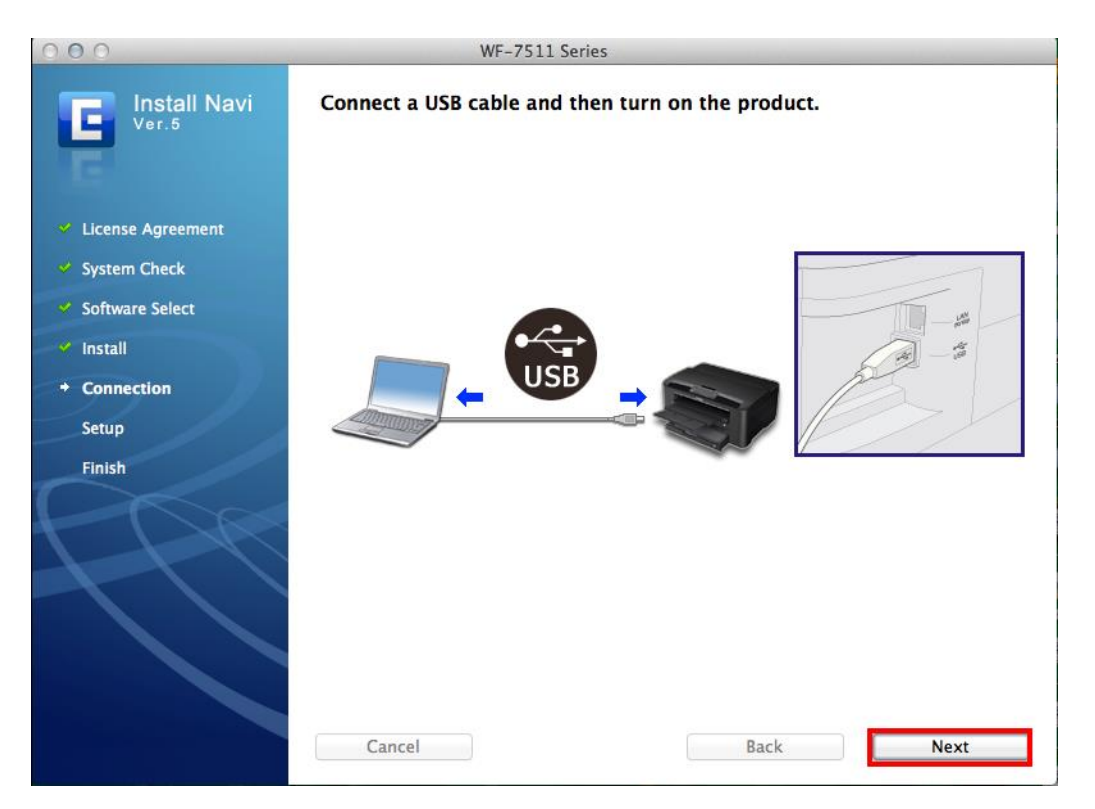

#### 8.หากปรากฎหน้าต่าง Print & Scan ให ้ปิดหน้าต่างนี้ไปกอน

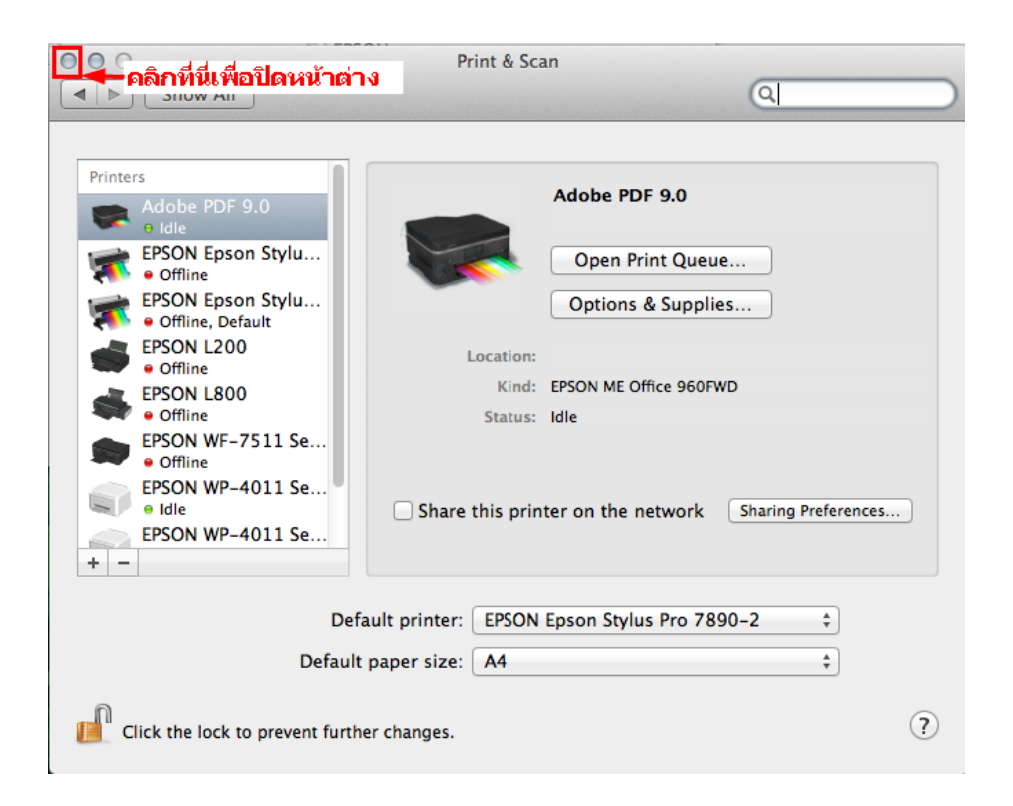

#### 9.เลือก **No** แล ้วคลิก **Next**

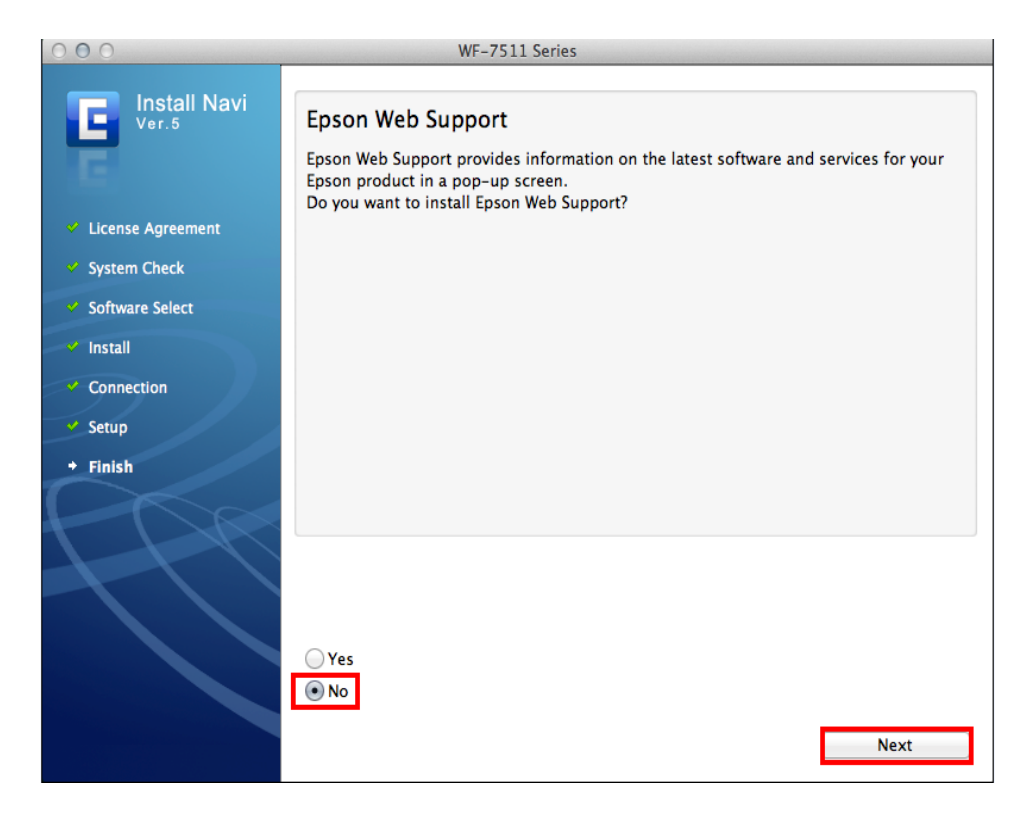

10.คลิก **Quit** 

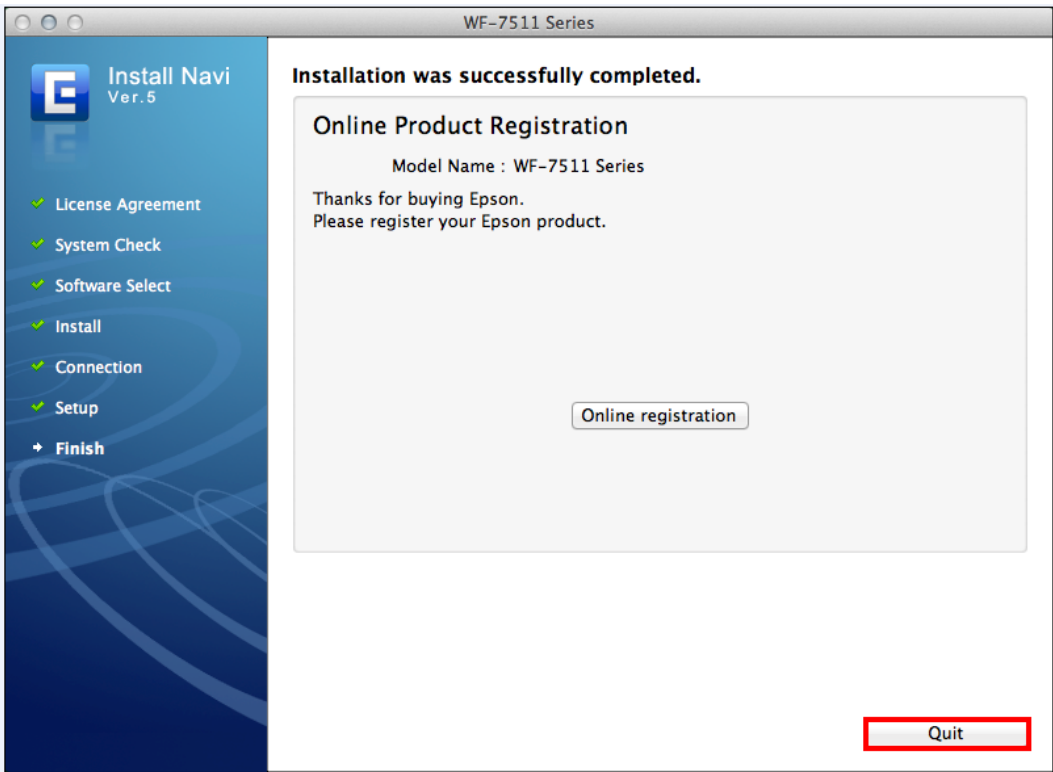

**4.วิธีการ Add Port ที่ไดร์เวอร์เครื่องพิมพ์**

1. คลิกที่ เลือก **System Preferences**

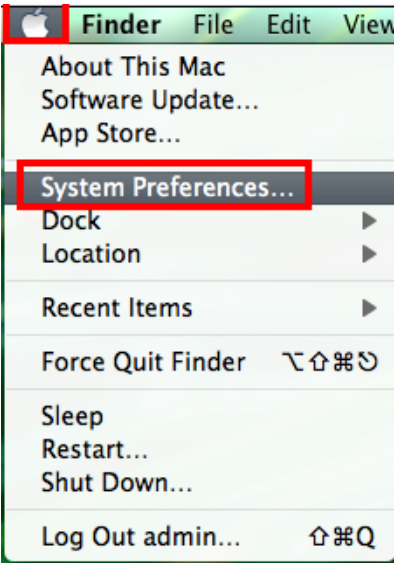

#### 2. ดับเบิ้ลคลิกที่ **Print & Scan**

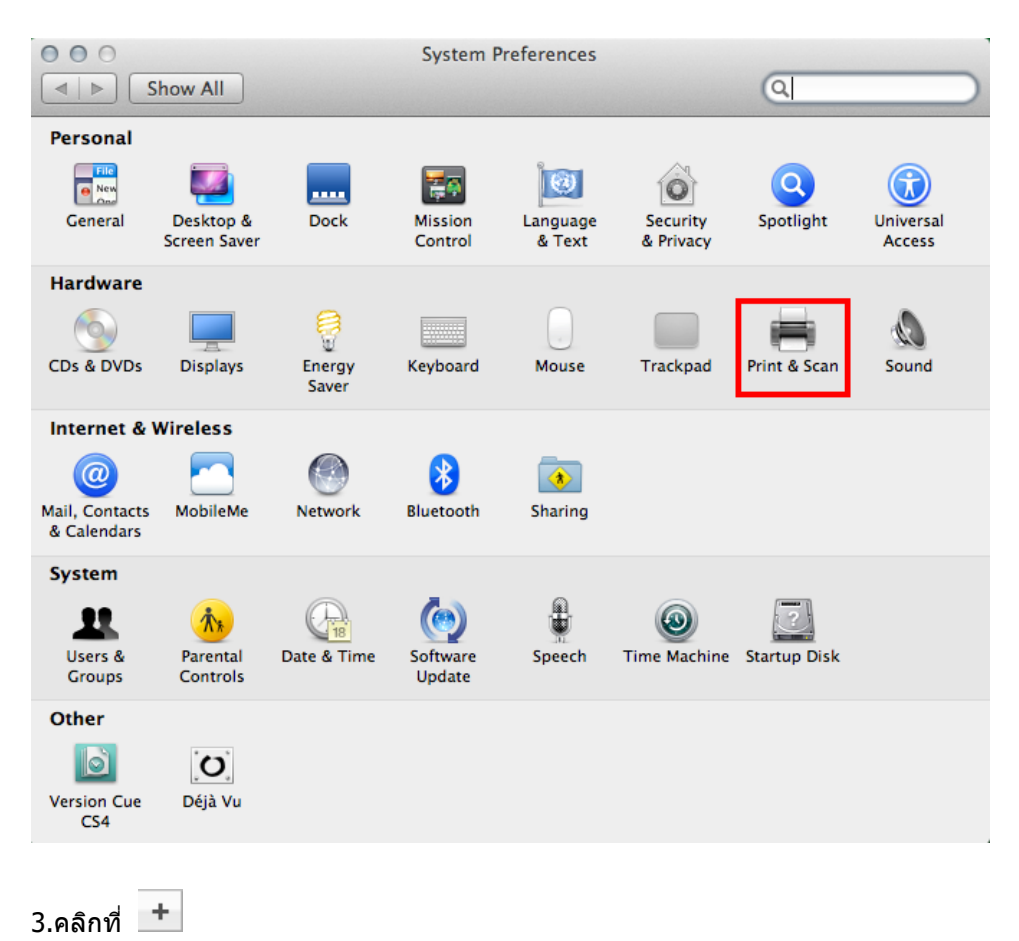

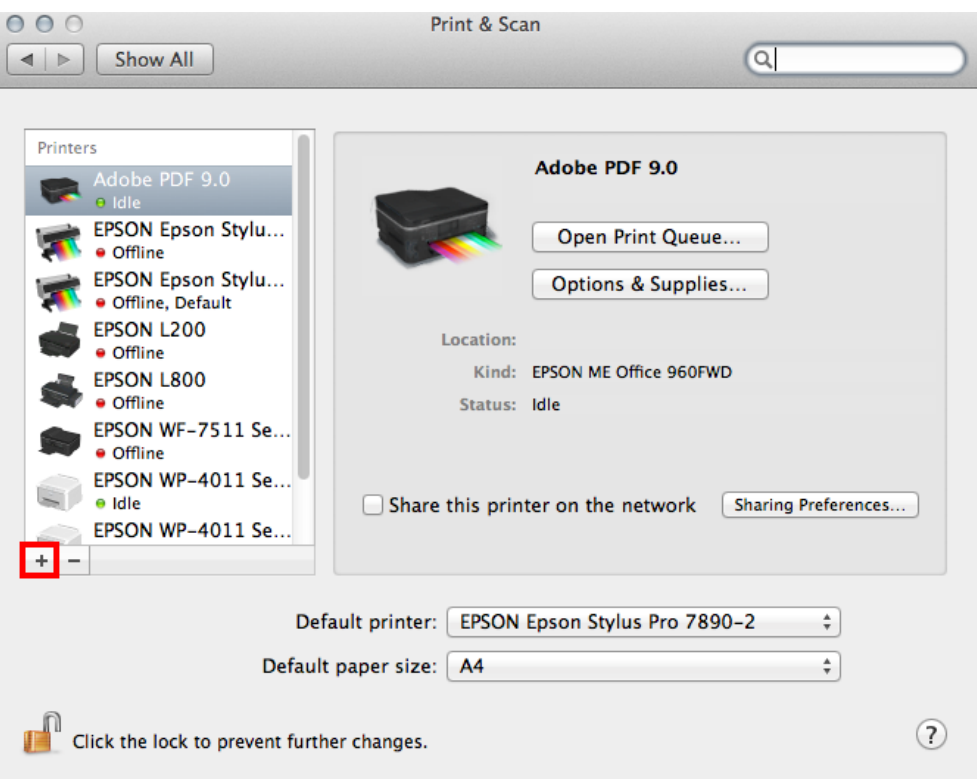

#### 4.คลิกที่ **Add Other Printer or Scanner**

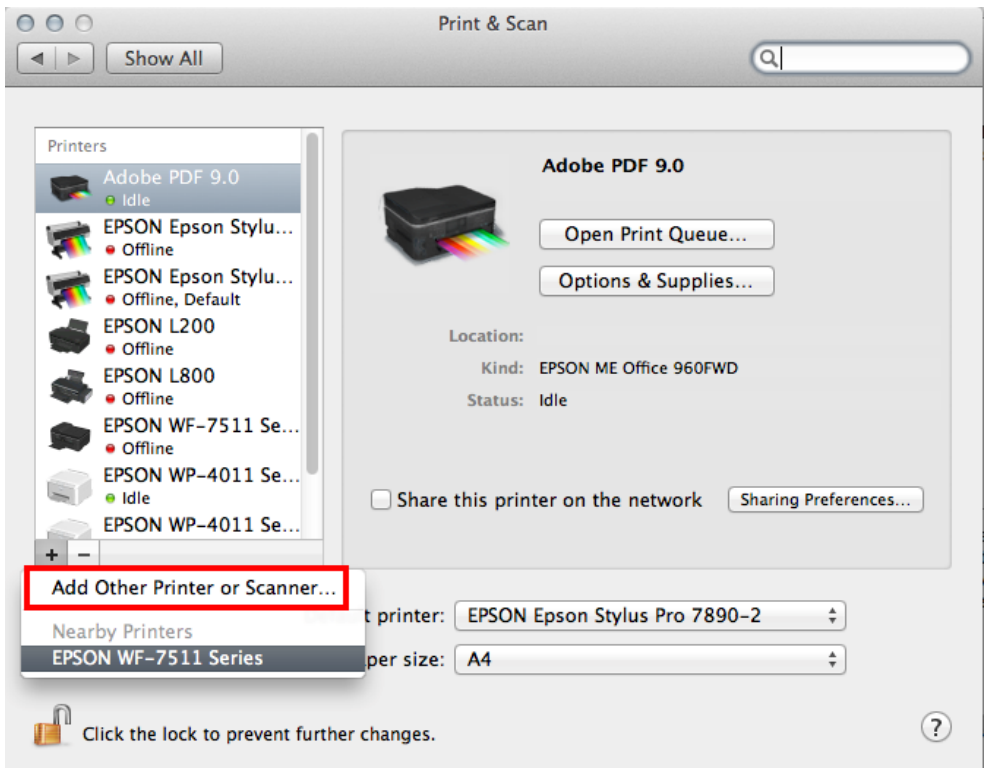

5.ที่แถบ **Default** เลอืกทชี่ อื่ รนุ่ เครอื่ งพมิพโ์ ดยเลอืกตัวทมี่ ีEPSON TCPIP ดังรูป จากนั้น คลิก **Add** 

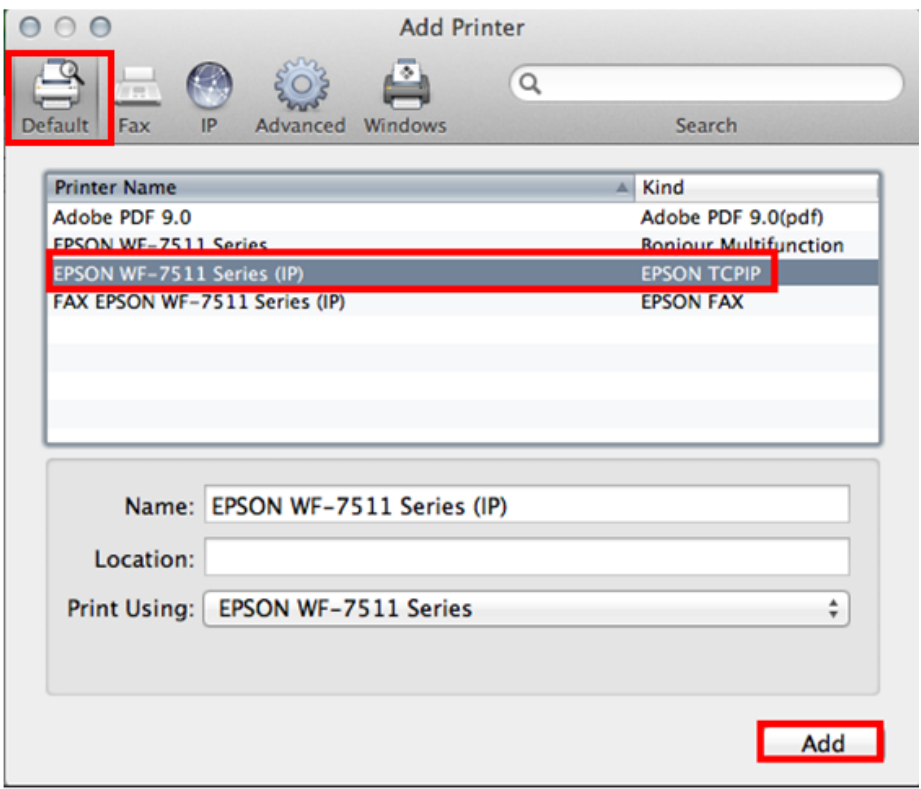

6.จะปรากฎเครื่องพิมพ์ที่ได้ทำการ Add จากนั้นดับเบิ้ลคลิกเพื่อทดสอบการทำงาน

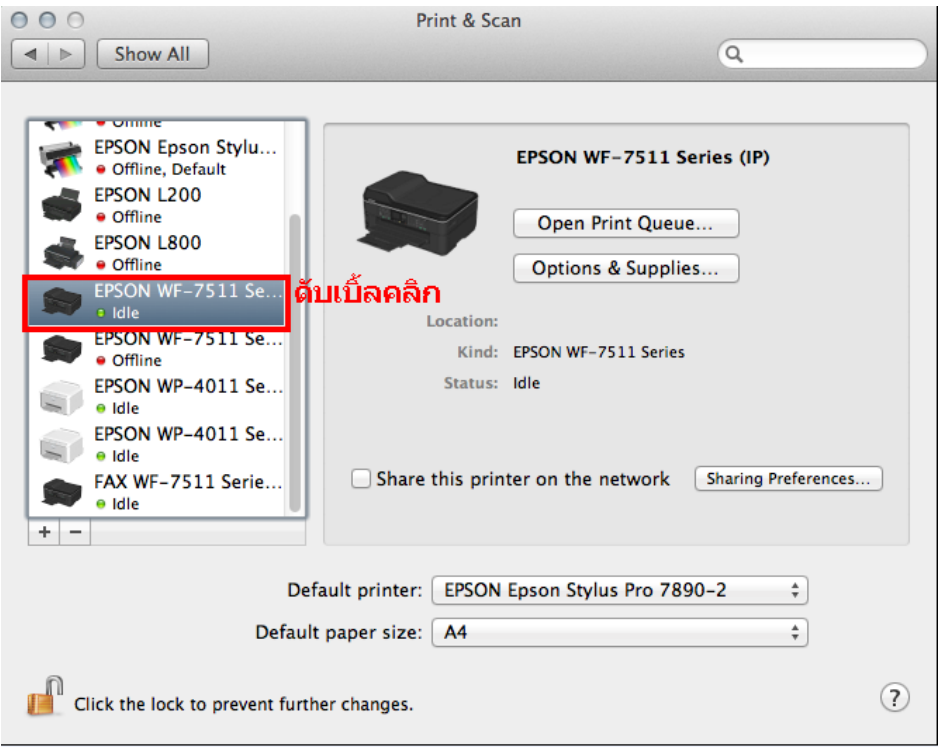

#### 7.วิธีการทดสอบการเชื่อมต่อ โดยการทดสอบงานพิมพ์

- 1.จะปรากฎหน้าต่างแสดงสถานะของเครื่องพิมพ์
- 2.คลิกที่ **Printer**
- 3.เลือก **Print Test Page**

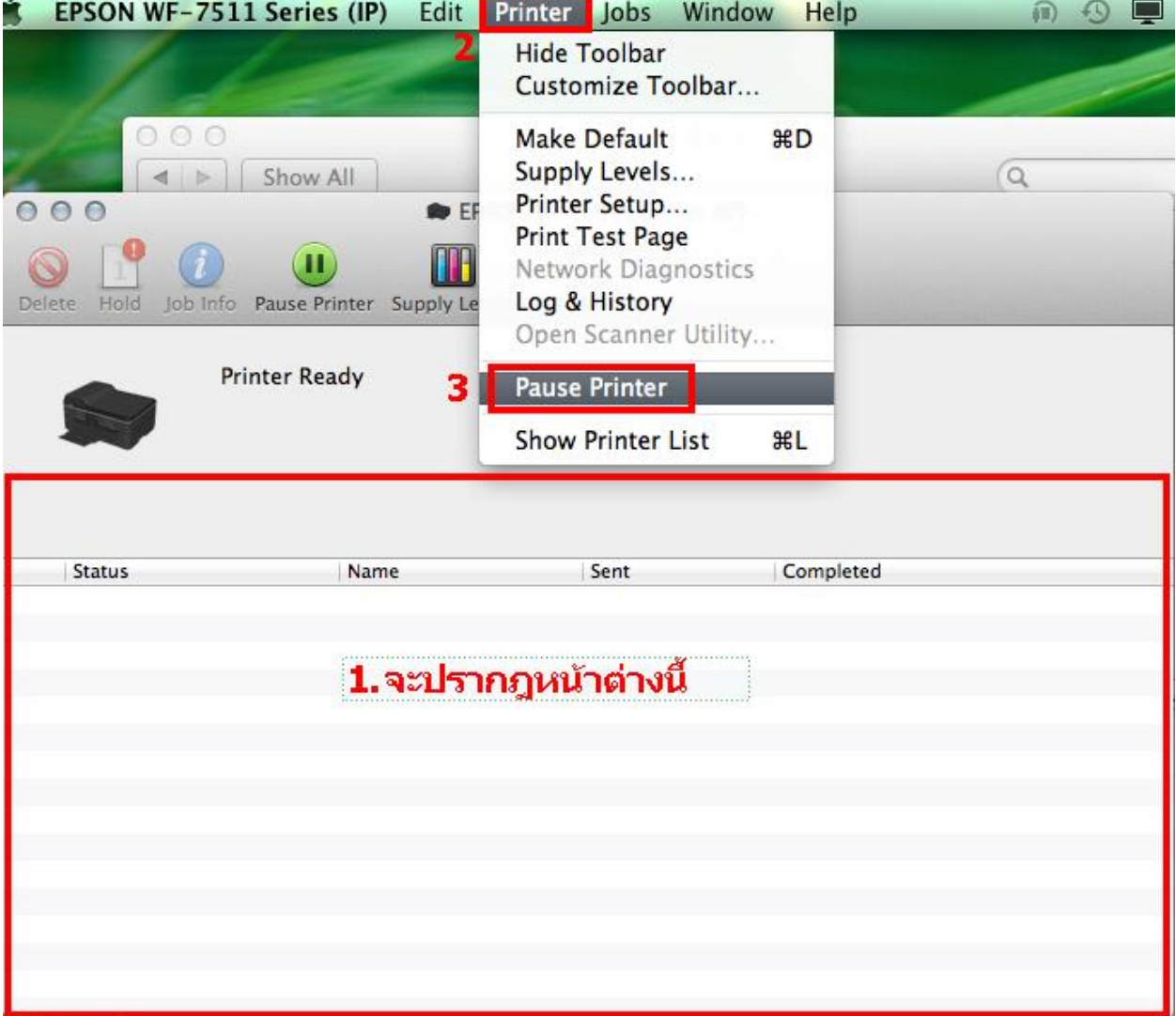